# $\frac{d\ln\ln}{d}$

### **Frequently Asked Questions**

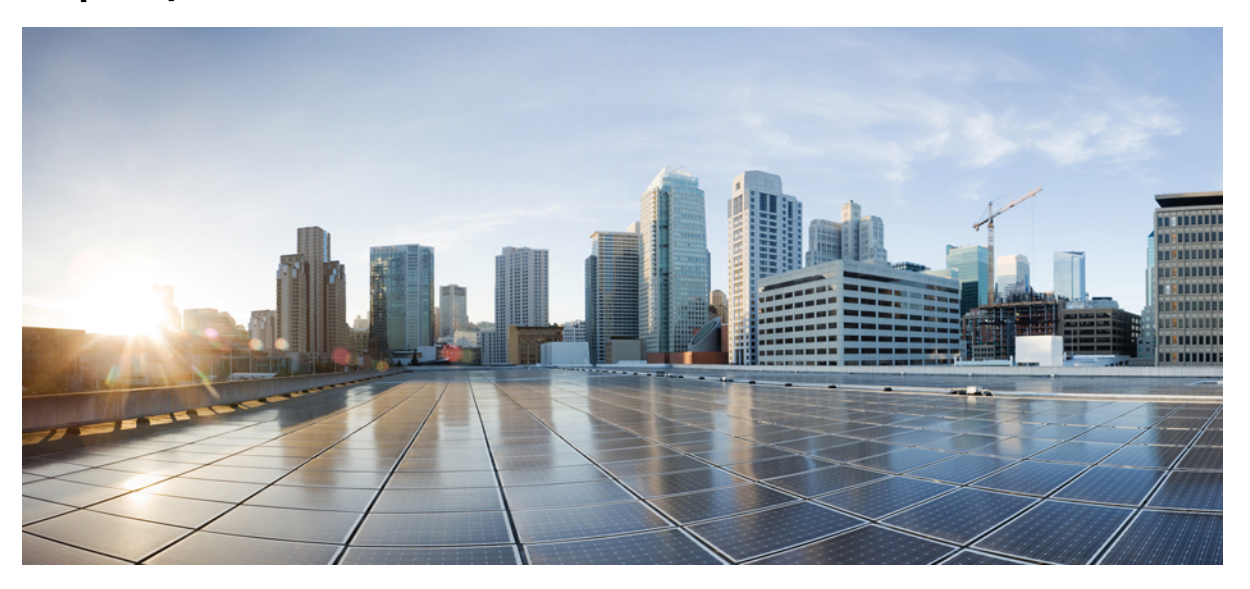

# **Certificate Provisioning Portal FAQs, Release 3.2**

**Certificate [Provisioning](#page-1-0) Portal FAQs 2**

**Additional [References](#page-6-0) 7**

**[Communications,](#page-6-1) Services, and Additional Information 7**

# <span id="page-1-0"></span>**Certificate Provisioning Portal FAQs**

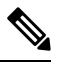

- The documentation set for this product strives to use bias-free language. For purposes of this documentation set, bias-free is defined as language that does not imply discrimination based on age, disability, gender, racial identity, ethnic identity, sexual orientation, socioeconomic status, and intersectionality. Exceptions may be present in the documentation due to language that is hardcoded in the user interfaces of the product software, language used based on RFP documentation, or language that is used by a referenced third-party product. **Note**
- What does the Certificate [Provisioning](#page-1-1) Portal do?
- [Why](#page-1-2) can't I log in?
- How do I change my [password?](#page-1-3)
- How can I generate a single certificate with [attributes?](#page-2-0)
- What is [Common](#page-2-1) Name (CN)?
- What is Subject [Alternative](#page-2-2) Name or SAN? What are the formats that we support?
- What is a [certificate](#page-2-3) template?
- What are the available [certificate](#page-2-4) formats?
- Why do I need a certificate [password?](#page-3-0) Are there any password rules that I must follow?
- What is a [Certificate](#page-3-1) Signing Request or CSR? How do I obtain it?
- How can I obtain a single [certificate](#page-3-2) with CSR?
- Can I make a bulk [certificate](#page-3-3) request?
- How do I create the CSV file for bulk certificate request? How many [certificates](#page-3-4) can I obtain in a single request?
- How can I cancel an existing bulk [certificate](#page-4-0) request?
- Can I submit more than one bulk [certificate](#page-4-1) request?
- What happens if I close my browser when a bulk [certificate](#page-4-2) request is running?
- <span id="page-1-1"></span>• Can I generate [certificate\(s\)](#page-4-3) on behalf of others?
- What are the contents of the [certificate](#page-4-4) zip file?
- How do I use the [certificates?](#page-5-0)
- What do I do when I see the [following](#page-5-1) errors?

#### <span id="page-1-2"></span>**What does the Certificate Provisioning Portal do?**

The Certificate Provisioning Portal issues certificates to devices that cannot go through the onboarding flow. For example, devices such as point-of-sale terminals cannot go through the BYOD flow and need to be issued certificates manually. The Certificate Provisioning Portal allows a privileged set of users to upload a certificate request for such devices; generate key pairs, if needed; and download the certificate.

#### <span id="page-1-3"></span>**Why can't I log in?**

To log in to the Certificate Provisioning Portal, your user account should belong to a specific Identity Group that your administrator has configured for the Certificate Provisioning Portal. Please contact your administrator for support.

#### **How do I change my password?**

You can change your password from the Certificate Provisioning Portal only if you are a Cisco ISE internal user (your user information should be present in the Cisco ISE internal database). To change your password:

- **1.** Log in to the Certificate Provisioning Portal using your credentials.
- **2.** Click the **Account** menu drop-down list at the right upper corner.
- **3.** Click **Change Password**.
- **4.** Follow the instructions on screen to change your password.

#### <span id="page-2-0"></span>**How can I generate a single certificate with attributes?**

To generate a single certificate with attributes:

- **1.** Log in to the Certificate Provisioning Portal with your credentials.
- **2.** From the **I want to** drop-down list, choose generate single certificate (no certificate signing request).
- **3.** Enter your username (the username that you used to log in to the Certificate Provisioning Portal) in the **Common Name** field.
- **4.** Enter the MAC address of the device for which you are requesting the certificate in the **Subject alternative name (SAN)** field.
- **5.** Choose a certificate template.
- **6.** (Optional) Enter a description.
- **7.** Choose the certificate download format.
- **8.** Enter a password to secure the client certificate. At the time of installing this certificate on the device, you must enter this password.
- <span id="page-2-1"></span>**9.** Click **Generate**.

A certificate zip file is generated that you can download to your system.

#### <span id="page-2-2"></span>**What is Common Name (CN)?**

The authentication server uses the value that is presented in the Common Name field in the client certificate to authenticate a user. In the Common Name field, enter the username (that you used to log in to the Certificate Provisioning Portal).

#### **What is Subject Alternative Name or SAN? What are the formats that we support?**

Subject Alternative Names (SAN) is an X.509 extension that allows various values to be associated with a security certificate. Cisco ISE, Release 2.0 supports MAC address only. Hence, in the SAN/MAC address field, enter the MAC address of your device in any one of the following formats:

- $\cdot$  00-11-22-33-44-55
- <span id="page-2-3"></span> $\cdot$  00:11:22:33:44:55
- $0011.2233.4455$
- $001122 334455$
- $001122334455$

#### <span id="page-2-4"></span>**What is a certificate template?**

A certificate template is used by the Certificate Authority (CA) to issue a certificate to an end entity. The certificate template is created by a Cisco ISE administrator, who defines a set of fields that the CA uses when validating a request and issuing a certificate. Fields such as the Common Name (CN) are used to validate the request (CN should match the username)). Other fields are used by the CA while issuing the certificate.

#### **What are the available certificate formats?**

You can choose to download the end entity certificate in any one of the following formats. The term, end entity, refers to the user/device to whom the certificate is issued.

• PKCS12 format (including certificate chain; one file for both the certificate chain and key): A binary format to store the root CA certificate, the intermediate CA certificate(s), and the end entity's certificate and private key in one encrypted file.

- PKCS12 format (one file for both certificate and key): A binary format to store the end entity certificate and the private key in one encrypted file.
- Certificate in Privacy Enhanced Electronic Mail (PEM) format, key in PKCS8 PEM format (including certificate chain): The root CA certificate, the intermediate CA certificate(s), and the end entity certificate are represented in the PEM format. PEM formatted certificates are BASE64-encoded ASCII files. Each certificate starts with the "-------BEGIN CERTIFICATE-----" tag and ends with the "-----END CERTIFICATE-----" tag. The end entity's private key is stored using PKCS8 PEM and starts with the "----------BEGIN ENCRYPTED PRIVATE KEY-----" tag and ends with the "-----END ENCRYPTED PRIVATE KEY-----" tag.
- Certificate in PEM format, key in PKCS8 PEM format: The end entity certificate is represented in the PEM format. PEM formatted certificates are BASE64-encoded ASCII files. Each certificate starts with the "-------BEGIN CERTIFICATE-----" tag and ends with the "-----END CERTIFICATE-----" tag. The end entity's private key is stored using PKCS8 PEM and starts with the "----------BEGIN ENCRYPTED PRIVATE KEY-----" tag and ends with the "-----END ENCRYPTED PRIVATE KEY-----" tag.

#### <span id="page-3-0"></span>**Why do I need a certificate password? Are there any password rules that I must follow?**

You need a certificate password to secure your certificate. You must supply the certificate password to view the contents of the certificate and to import the certificate on a device. Your password must conform to the following rules:

- Password must contain at least 1 uppercase letter, 1 lowercase letter, and 1 digit
- Password must be between 8 and 15 characters long
- Allowed characters include A-Z, a-z, 0-9,  $\frac{1}{2}$

#### <span id="page-3-1"></span>**What is a Certificate Signing Request or CSR? How do I obtain it?**

<span id="page-3-2"></span>A certificate signing request (CSR) is a request sent from an end entity (user/device) to a Certificate Authority (CA) requesting for a certificate. The CSR contains important information that identifies the end entity (such as Common Name, Subject Alternative Name, Department Name, and so on). OpenSSL is one of the most popular tools used to generate a CSR. Contact your administrator for information on how to obtain a CSR.

#### **How can I obtain a single certificate with CSR?**

To generate a single certificate with CSR with attributes:

- **1.** Log in to the Certificate Provisioning Portal with your credentials.
- **2.** From the **I want to** drop-down list, choose generate single certificate (with certificate signing request).
- **3.** Enter the CSR details.
- **4.** Choose a certificate template.
- **5.** (Optional) Enter a description.
- **6.** Choose the certificate download format.
- <span id="page-3-3"></span>**7.** Enter a password to secure the client certificate. At the time of installing this certificate on the device, you must enter this password.
- <span id="page-3-4"></span>**8.** Click **Generate**.

A certificate zip file that includes a CSR is generated. Download it to your system.

#### **Can I make a bulk certificate request?**

Yes. You can make bulk certificate request by creating a CSV file and uploading it to the Certificate Provisioning Portal.

#### How do I create the CSV file for bulk certificate request? How many certificates can I obtain in a single request?

To create the CSV file for bulk certificate request:

- **1.** Log in to the Certificate Provisioning Portal using your credentials.
- **2.** From the **I want to** drop-down list, choose generate bulk certificates.
- **3.** Click **Download CSV template here**. The CSV template is downloaded to your system.
- **4.** Open the downloaded file in a spreadsheet such as MS Excel.
- **5.** Enter the CN and SAN values for the devices, one row for each device.
- **6.** Save the file.
- **7.** From the Certificate Provisioning Portal, click **Upload**.
- **8.** Click **Browse** and select the CSV file from your system.
- **9.** Choose a certificate template.
- **10.** (Optional) Enter a description.
- **11.** Choose the certificate download format.
- **12.** Enter a password to secure the client certificate. At the time of installing this certificate on the device, you must enter this password.

#### **13.** Click **Generate**.

<span id="page-4-0"></span>A certificate zip file containing all the certificates is generated. Download it to your system.

In a bulk certificate request, you can request for a maximum of 500 certificates.

#### <span id="page-4-1"></span>**How can I cancel an existing bulk certificate request?**

When a bulk certificate request is in progress, click **Cancel** from the Certificate Generation Status page.

#### <span id="page-4-2"></span>**Can I submit more than one bulk certificate request?**

You can submit only one request at a time. After the certificates are generated and you confirm that download is complete, you can submit another request.

#### <span id="page-4-3"></span>**What happens if I close my browser when a bulk certificate request is running?**

If you close your browser or log out when a bulk certificate request is in progress, you will be automatically redirected to the Certificate Generation Status page where you can see the progress of your request. When certificate generation is complete, you can view the summary and download the generated certificates.

#### <span id="page-4-4"></span>**Can I generate certificate(s) on behalf of others?**

You must be a user with administrator privileges (Super Admin or ERS Admin privilege) to be able to generate certificate(s) for someone else. All other users can request for certificate(s) only for themselves.

#### **What are the contents of the certificate zip file?**

Depending on the certificate download format that you have chosen, the zip file contains the following:

- Certificate for the end entity—A certificate for the end entity that matches the information provided by you such as the Common Name, Subject Alternative Name (SAN), and so on. For example, if a requester whose username is Joe submits a request for his device with MAC address (SAN) 11-22-33-44-55-66, then the certificate file is named as Joe\_11-22-33-44-55-66.cer.
- Private key (only for single certificate using attributes or bulk certificate requests)—A private key for the end entity certificate. If a requester whose username isJoe submits a request for his device with MAC address(SAN) 11-22-33-44-55-66, then the private key file is named as Joe\_11-22-33-44-55-66.key.
- Certificate chain —All the certificates in the certificate chain leading up to the Root CA for the Cisco ISE Internal CA.
- For the end entity to trust the ISE server during EAP-TLS authentication, one of the following files is present in the zip file:
	- EAP certificate chain (if the Cisco ISE server certificates are signed by an external CA)
	- Cisco ISE self-signed certificate (if the ISE server uses a self-signed certificate for server authentication)

#### <span id="page-5-0"></span>**How do I use the certificates?**

After you download the certificate zip file to your local system:

- **1.** Import the certificates in to the client device's keystore. If you submitted a bulk certificate request, copy the relevant end entity certificate and private key to the device that has the relevant MAC address (based on the SAN).
- **2.** Modify your wireless or wired settings to use EAP-TLS based authentication and select the end entity certificate.
- **3.** Connect the device to the network. The authentication should pass.

#### <span id="page-5-1"></span>**What do I do when I see the following errors?**

#### • Invalid request - The given CSR has a CN that doesn't match the provided username, and that user doesn't have **ERS Admin**

This error message appears because the Common Name (CN) value in the request does not match the requester's username. The CN must match the username of the user who is requesting the certificate. This check ensures that users do not request certificates for someone else. However, a user who belongs to the ERS Admin Group (an admin user) can request certificates for other users, and the CN does not have to match the admin user's username.

**Workaround:** Resubmit the request providing your username in the Common Name field.

#### $\bullet$  **The given CN** is invalid. Cannot contain  $[]$  ":;  $] =$  , + \* ? < > characters

This error message appears when invalid characters are present in the CN. Invalid characters include  $[ ]$  ": ;  $] = + * ?$  < >. These characters are not allowed in an Active Directory username, and hence they should not appear in the CN.

**Workaround:** Resubmit the request with a valid CN.

#### • **Invalid MAC address**

This error appears because the MAC address is invalid. A MAC address must be of the form 11-11-11-11-11-11, 11:11:11:11:11:11, 1111.1111.1111, 111111.111111, 111111111111. Apart from the delimiters "-", ":", and "." , the MAC address can only contain digits 0 through 9 and letters A through F.

**Workaround:** Provide the MAC address in a supported format and resubmit the request.

#### • **CA server error - Certificate request to internal CA failed CN**

This error indicates a general failure with the Cisco ISE Internal CA.

**Workaround:** Resubmit the request. If requests continue to fail, contact your administrator.

#### • **ISE server error - The given CSR text is malformed**

This error message appears because the CSR is not in a valid PEM format.

**Workaround:** Provide the CSR in a valid PEM format.

#### • Invalid request - The given CSR has an OU RDN that doesn't match what's defined in the provided Certificate **Template**

This error message appears because the OU RDN (or the RDN listed in the error message) does not match with what is provided in the certificate template.

**Workaround:** Contact your administrator to find out what RDN values should be used in the CSR.

#### • **There are more than the max allowed entries in this CSV. Max is 500**

This error message appears because the CSV file that you provided has more than 500 entries.

**Workaround:** Divide the CSV file into multiple CSV files with no more than 500 entries in each file. Submit the CSV files for bulk certificate request, one file at a time. Proceed with the next request after the previous one is complete.

• **There are either missing or extra columns in the CSV file. Please stick to the template**

This error message appears because the CSV file is not formatted correctly.

**Workaround:** Ensure that each entry has values for two fields; a CN and a SAN provided for every entry. The SAN should be a MAC address. Resubmit the request.

## <span id="page-6-0"></span>**Additional References**

<span id="page-6-1"></span>The following link contains additional resources that you can use when working with Cisco ISE: [https://www.cisco.com/c/en/us/td/](https://www.cisco.com/c/en/us/td/docs/security/ise/end-user-documentation/Cisco_ISE_End_User_Documentation.html) [docs/security/ise/end-user-documentation/Cisco\\_ISE\\_End\\_User\\_Documentation.html](https://www.cisco.com/c/en/us/td/docs/security/ise/end-user-documentation/Cisco_ISE_End_User_Documentation.html)

### **Communications, Services, and Additional Information**

- To receive timely, relevant information from Cisco, sign up at Cisco Profile [Manager](https://www.cisco.com/offer/subscribe).
- To get the business impact you're looking for with the technologies that matter, visit Cisco [Services.](https://www.cisco.com/go/services)
- To submit a service request, visit Cisco [Support](https://www.cisco.com/c/en/us/support/index.html).
- To discover and browse secure, validated enterprise-class apps, products, solutions, and services, visit Cisco [DevNet.](https://developer.cisco.com/ecosystem/spp/)
- To obtain general networking, training, and certification titles, visit [Cisco](http://www.ciscopress.com) Press.
- To find warranty information for a specific product or product family, access Cisco [Warranty](http://www.cisco-warrantyfinder.com) Finder.

#### **Cisco Bug Search Tool**

Cisco Bug [Search](https://bst.cloudapps.cisco.com/bugsearch/) Tool (BST) is a gateway to the Cisco bug-tracking system, which maintains a comprehensive list of defects and vulnerabilities in Cisco products and software. The BST provides you with detailed defect information about your products and software.

#### **Documentation Feedback**

To provide feedback about Cisco technical documentation, use the feedback form available in the right pane of every online document.

THE SPECIFICATIONS AND INFORMATION REGARDING THE PRODUCTS IN THIS MANUAL ARE SUBJECT TO CHANGE WITHOUT NOTICE. ALL STATEMENTS, INFORMATION, AND RECOMMENDATIONS IN THIS MANUAL ARE BELIEVED TO BE ACCURATE BUT ARE PRESENTED WITHOUT WARRANTY OF ANY KIND, EXPRESS OR IMPLIED. USERS MUST TAKE FULL RESPONSIBILITY FOR THEIR APPLICATION OF ANY PRODUCTS.

THE SOFTWARE LICENSE AND LIMITED WARRANTY FOR THE ACCOMPANYING PRODUCT ARE SET FORTH IN THE INFORMATION PACKET THAT SHIPPED WITH THE PRODUCT AND ARE INCORPORATED HEREIN BY THIS REFERENCE. IF YOU ARE UNABLE TO LOCATE THE SOFTWARE LICENSE OR LIMITED WARRANTY, CONTACT YOUR CISCO REPRESENTATIVE FOR A COPY.

The Cisco implementation of TCP header compression is an adaptation of a program developed by the University of California, Berkeley (UCB) as part of UCB's public domain version of the UNIX operating system. All rights reserved. Copyright © 1981, Regents of the University of California.

NOTWITHSTANDING ANY OTHER WARRANTY HEREIN, ALL DOCUMENT FILES AND SOFTWARE OF THESE SUPPLIERS ARE PROVIDED "AS IS" WITH ALL FAULTS. CISCO AND THE ABOVE-NAMED SUPPLIERS DISCLAIM ALL WARRANTIES, EXPRESSED OR IMPLIED, INCLUDING, WITHOUT LIMITATION, THOSE OF MERCHANTABILITY, FITNESS FOR A PARTICULAR PURPOSE AND NONINFRINGEMENT OR ARISING FROM A COURSE OF DEALING, USAGE, OR TRADE PRACTICE.

IN NO EVENT SHALL CISCO OR ITS SUPPLIERS BE LIABLE FOR ANY INDIRECT, SPECIAL, CONSEQUENTIAL, OR INCIDENTAL DAMAGES, INCLUDING, WITHOUT LIMITATION, LOST PROFITS OR LOSS OR DAMAGE TO DATA ARISING OUT OF THE USE OR INABILITY TO USE THIS MANUAL, EVEN IF CISCO OR ITS SUPPLIERS HAVE BEEN ADVISED OF THE POSSIBILITY OF SUCH DAMAGES.

Any Internet Protocol (IP) addresses and phone numbers used in this document are not intended to be actual addresses and phone numbers. Any examples, command display output, network topology diagrams, and other figures included in the document are shown for illustrative purposes only. Any use of actual IP addresses or phone numbers in illustrative content is unintentional and coincidental.

All printed copies and duplicate soft copies of this document are considered uncontrolled. See the current online version for the latest version.

Cisco has more than 200 offices worldwide. Addresses and phone numbers are listed on the Cisco website at www.cisco.com/go/offices.

The documentation set for this product strives to use bias-free language. For purposes of this documentation set, bias-free is defined as language that does not imply discrimination based on age, disability, gender, racial identity, ethnic identity, sexual orientation, socioeconomic status, and intersectionality. Exceptions may be present in the documentation due to language that is hardcoded in the user interfaces of the product software, language used based on standards documentation, or language that is used by a referenced third-party product.

Cisco and the Cisco logo are trademarks or registered trademarks of Cisco and/or its affiliates in the U.S. and other countries. To view a list of Cisco trademarks, go to this URL: <https://www.cisco.com/c/en/us/about/legal/trademarks.html>. Third-party trademarks mentioned are the property of their respective owners. The use of the word partner does not imply a partnership relationship between Cisco and any other company. (1721R)

© 2022 Cisco Systems, Inc. All rights reserved.

# aludu cisco.

Cisco Systems, Inc. San Jose, CA 95134-1706 USA

**Americas Headquarters Asia Pacific Headquarters Europe Headquarters** CiscoSystems(USA)Pte.Ltd. Singapore

CiscoSystemsInternationalBV Amsterdam,TheNetherlands

Cisco has more than 200 offices worldwide. Addresses, phone numbers, and fax numbers are listed on the Cisco Website at www.cisco.com/go/offices.